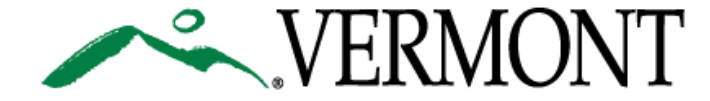

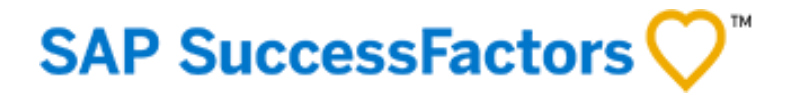

### SUCCESSFACTORS USER GUIDE USING OUR CAREER WEBSITE

This Guide is For:

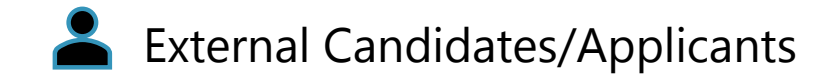

### WELCOME TO **SuccessFactors**!

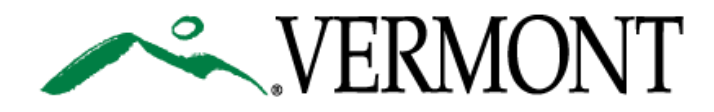

Welcome to the State of Vermont's Career Site! We are going to take you through the process of searching and applying for jobs with the State of Vermont. Some of this guide will be short, helpful videos and some will be step by step documentation.

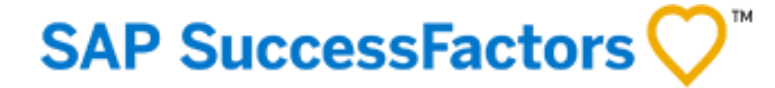

Some of the topics we will be reviewing:

[Tour of our Career Site:](#page-2-0) Page 3

[Job Searches:](#page-3-0) Page 4

[Create and Manage Your Account/Profile:](#page-7-0) 

Page 8

[Applying for Jobs:](#page-16-0) Page 17

[Managing your Job Applications and](#page-19-0)

Offers: Page 20

[Joining the Talent Community/Creating](#page-25-0)  Job Alerts: Page 26

### <span id="page-2-0"></span>TOUR OF CAREERS HOME PAGE

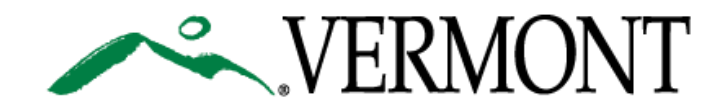

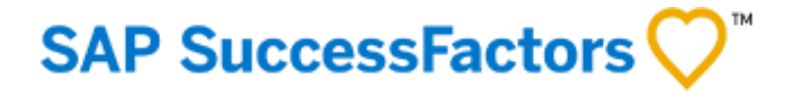

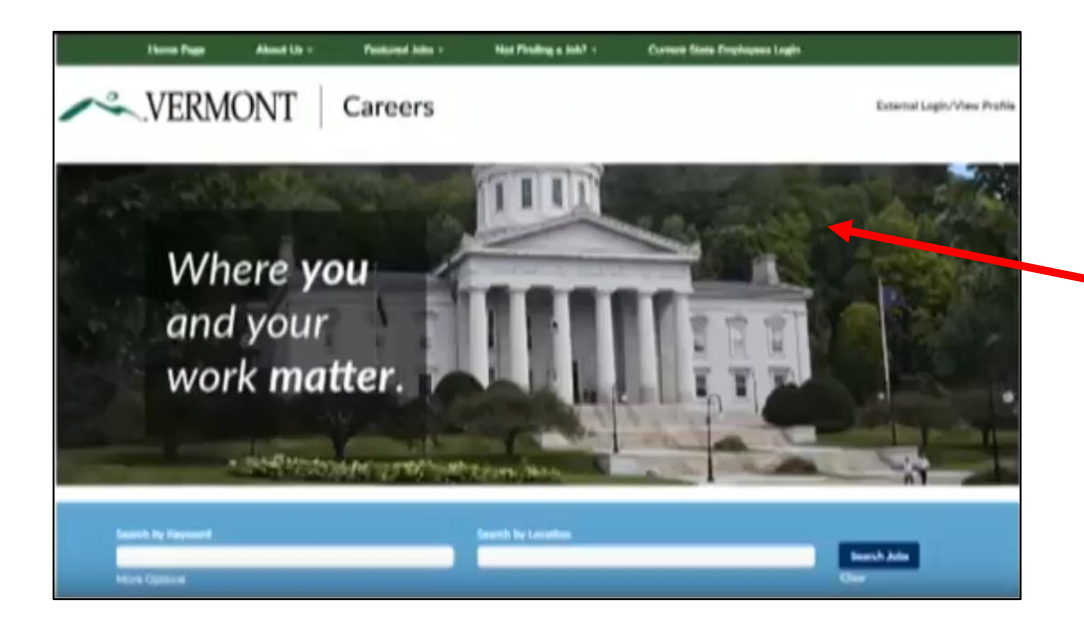

Click to watch this short video to get a brief tour of our Careers Homepage

<span id="page-3-0"></span>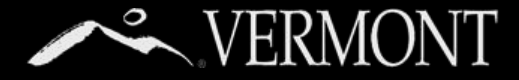

#### **Searching Using Search Box Function**

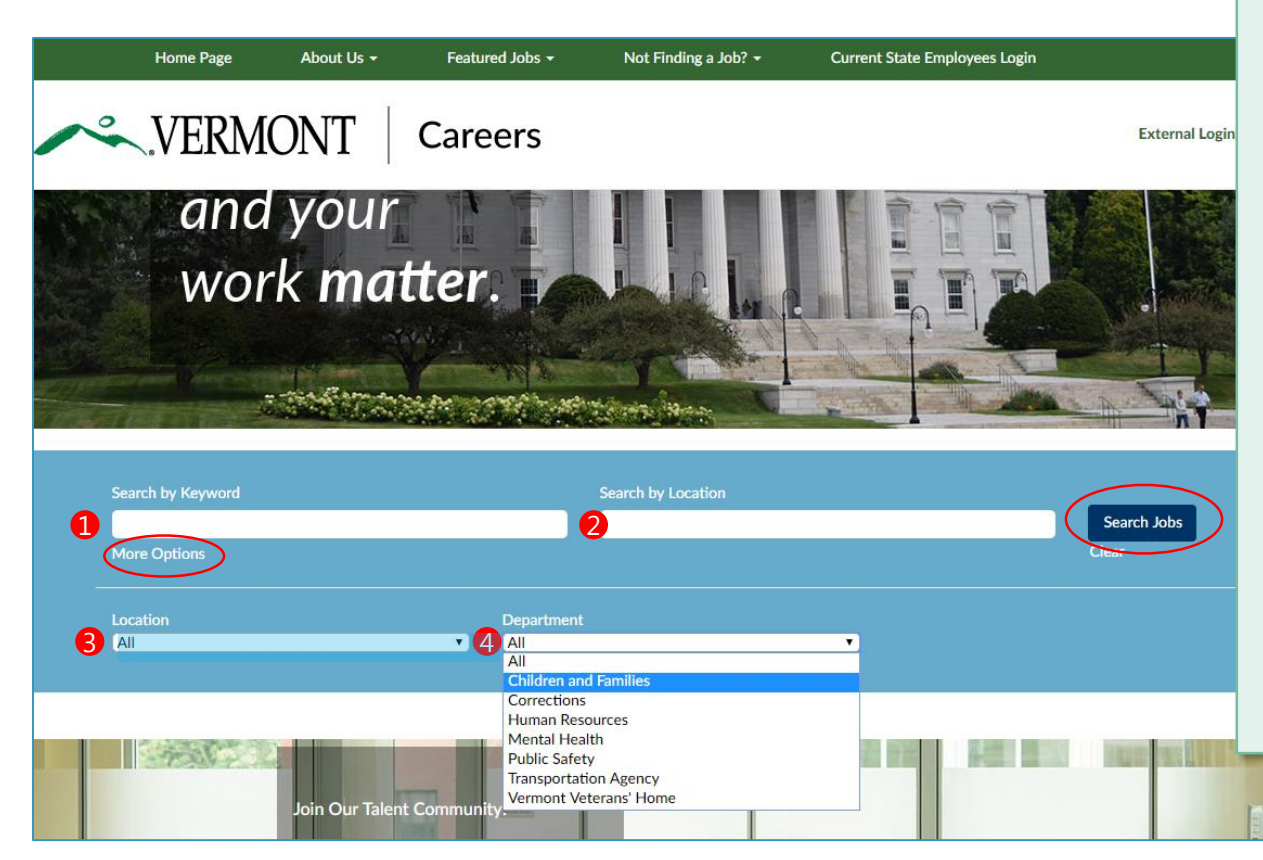

On the Careers Home Page you will find a blue search box.

You can simply click the "Search Jobs" Blue Button to see all current open jobs.

#### **You can also search for jobs by:**

- 1. Keyword
- 2. Location

#### *If you click the 'more options' link, you can filter further by:*

- 3. Towns
- 4. Departments

For this search, let's say you want to search for All Jobs in **Department for Children and Families.**

Select that department from the dropdown and then click the dark blue search button. See next page for search results

### **SAP SuccessFactors**

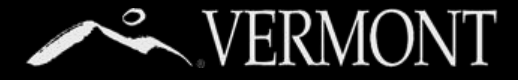

5

### **Searching Using Search Box Function**

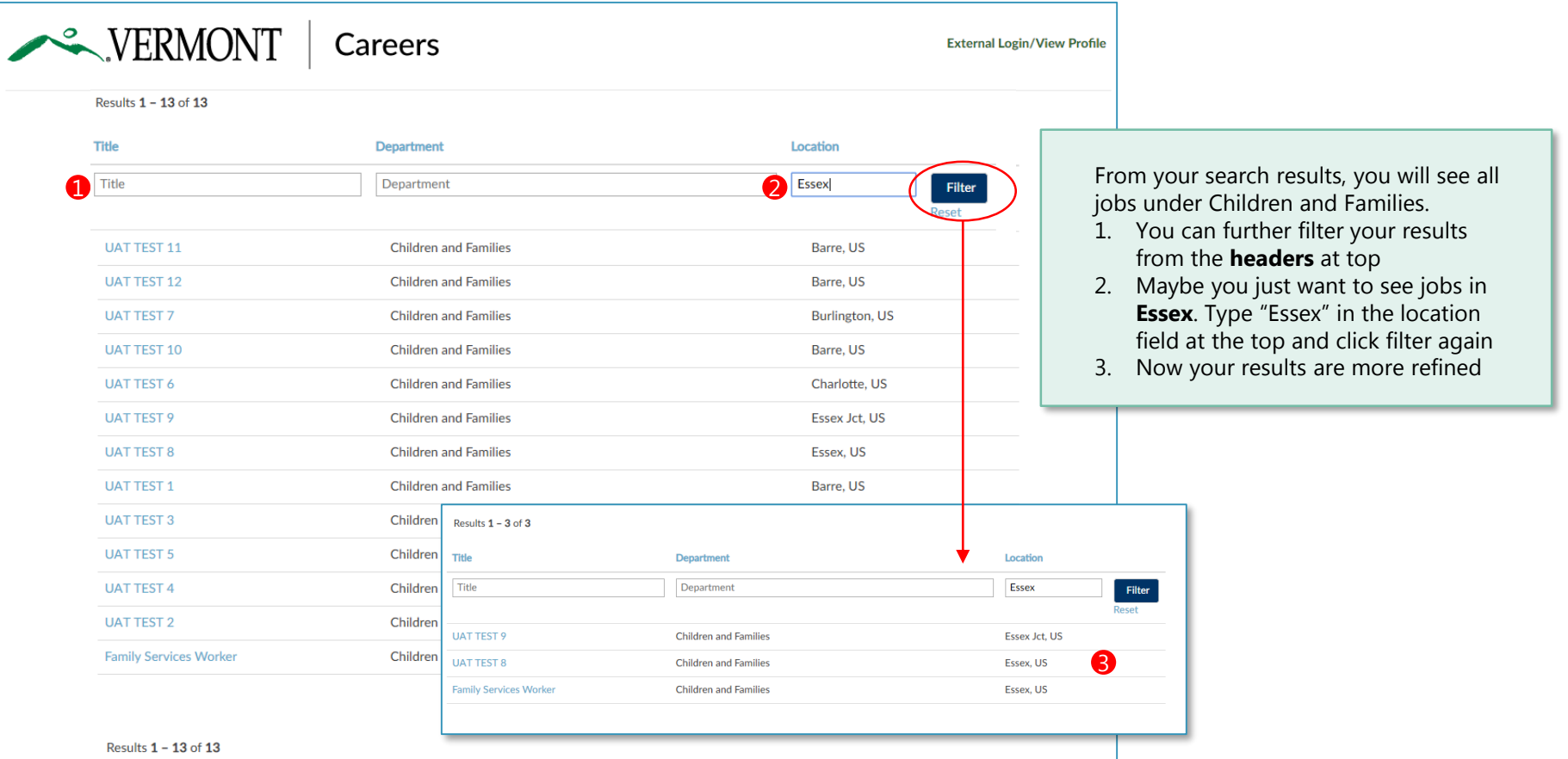

**SAP SuccessFactors** 

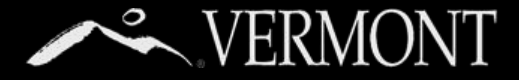

#### **Searching the Featured Jobs Categories**

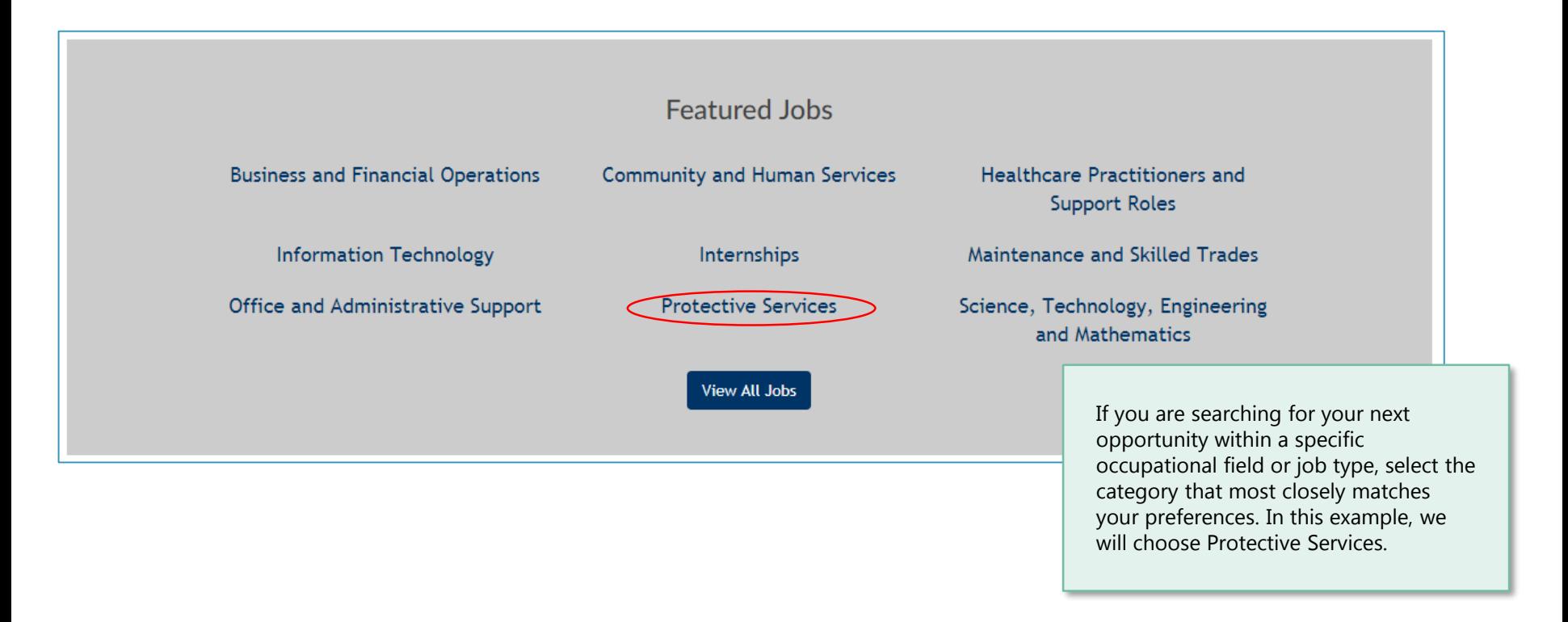

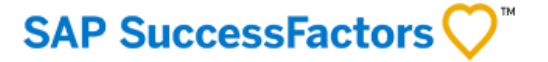

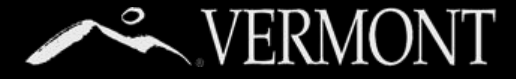

#### **Search using the Featured Jobs Categories and Job**

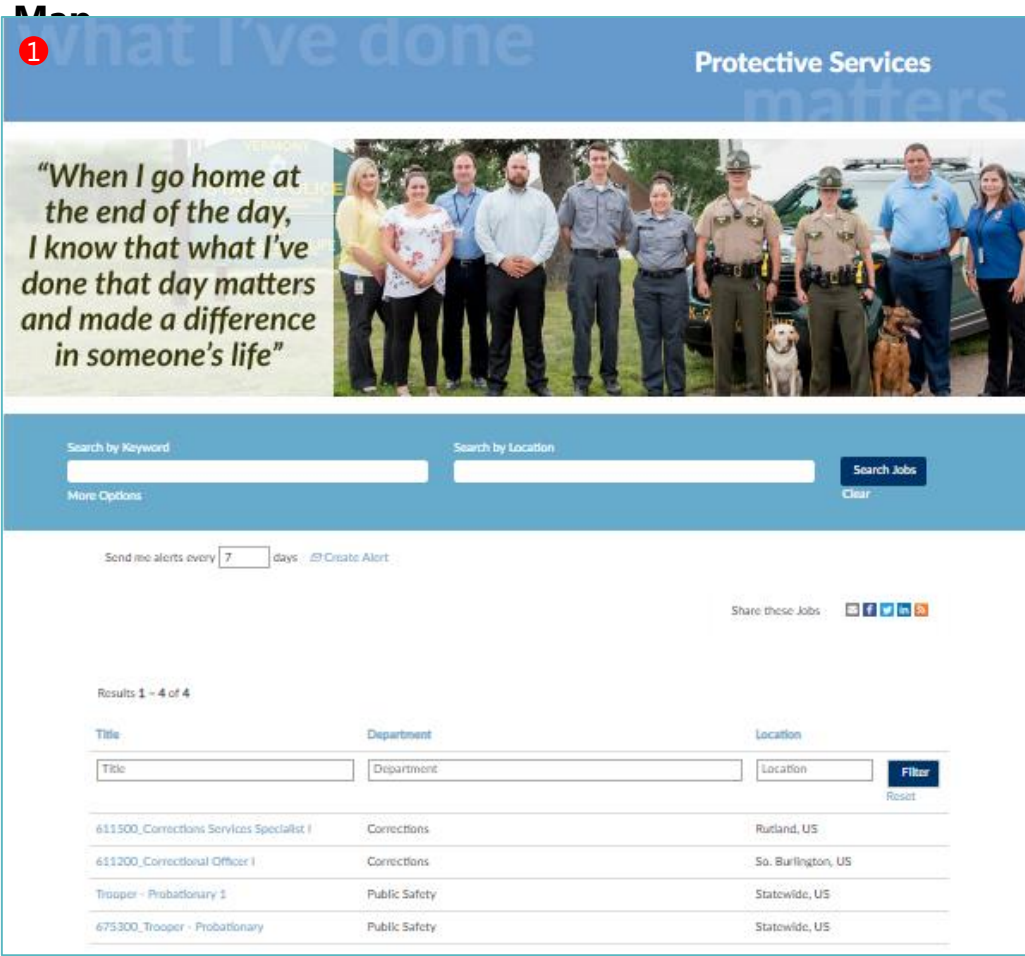

### **SAP SuccessFactors**

This will bring you to a "Category Page" that will only list jobs related to your job category preference.

Another great way to search is our job map. You will be able to look at a map and click a location to see all the jobs posted there.

2

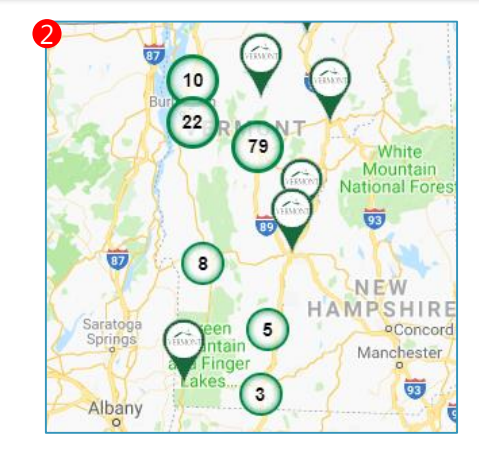

<span id="page-7-0"></span>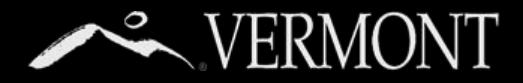

### **Create an Account – External Candidates**

**To start:** Navigate to**: https://careers.vermont.gov.**

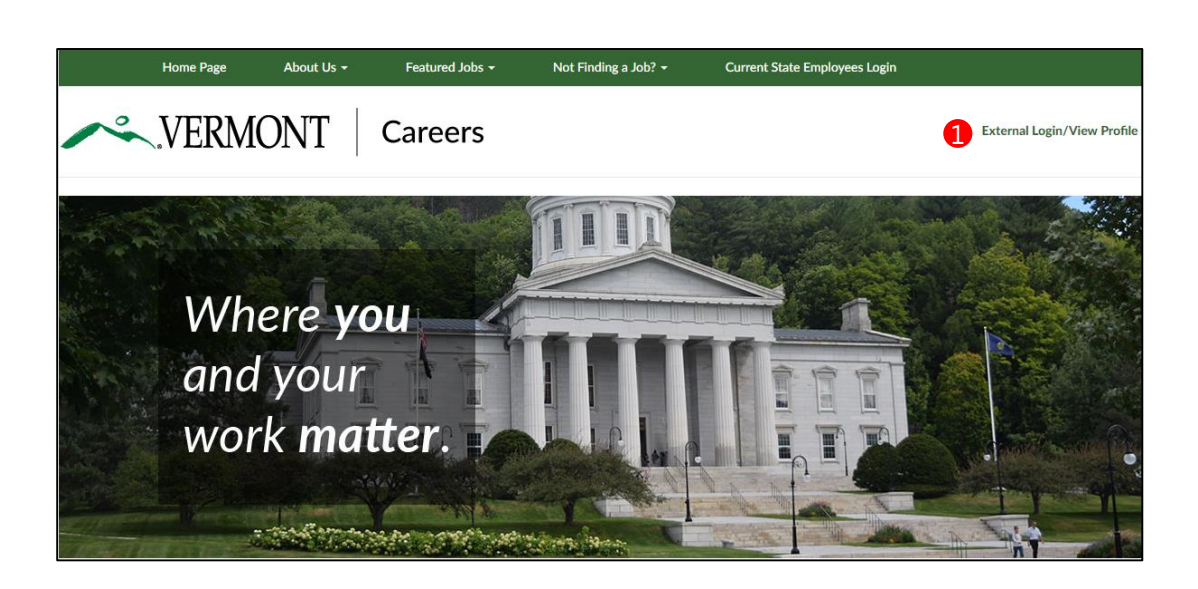

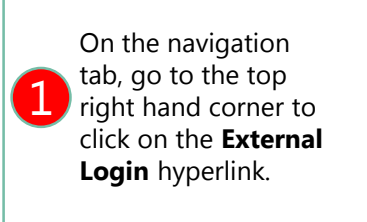

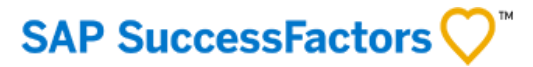

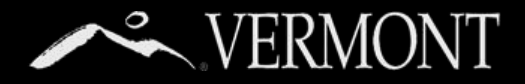

#### Password **SAP SuccessFactors Create an Account – External Candidates** Requirements ✓ Password must be at least 8 characters long. Scroll to the middle of the screen to ✓ Password must not be Complete the \*required fields – See password requirements 1 the **Create an account** under the longer than 18 in the toolbox on the right. **Not a Registered User Yet?**  characters.  $\checkmark$  Password must contain at least one upper case Career Opportunities: Create an Account About Us  $\sim$ Benefits Find Your Next Job -Not Finding a Job? Current State Employees 2 and one lower case letter. **WERMONT** Already a registered user? Please sign in Login credentials are case sensitive Careers  $\checkmark$  Password must contain 2 \* Fmail Address at least one number or punctuation character. \*Retype Email Address: ✓ Password must not Career Opportunities: Sign In \*Choose Password contain space or Unicode characters. Have an account? \*Retype Password: Please enter your login information below. Both your username and password are case sensitive Make sure to click the \*First Name: link to read and accept **\*Fmail Address** the data privacy \*Last Name: Email Address Required statement \*Country/Region Code: \*Daesword: Select ¥ \*Phone Number In the future, if you'd Forgot your password? Sign in like to change your \*Country/Region of Residence - Select  $\pmb{\mathrm{v}}$ password, you can go Not a registered user yet? 1 Notification: Receive new job posting notifications Create an account to apply for our career opportunities. to your profile page English US (English US) Sign Out Options  $\sim$ Hear more about career opportunities and in the upper right My Profile \*Terms of Use Read and accept the data privacy statement corner go to **Job Alerts** Create Account Options>Settings. My Offers Settings Settings ulate many sections of your profile; verify that information for

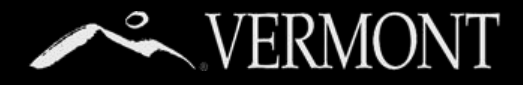

#### **Create an Account – External Candidates**

### **SAP SuccessFactors**

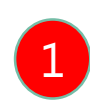

1 a line next screen will tell you to check<br>your email to verify and activate your The next screen will tell you to check account.

Open your email, find the message from the State of Vermont, and click on the link inside to verify your account.

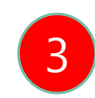

3 Click on "View Profile" to finish creating your profile.

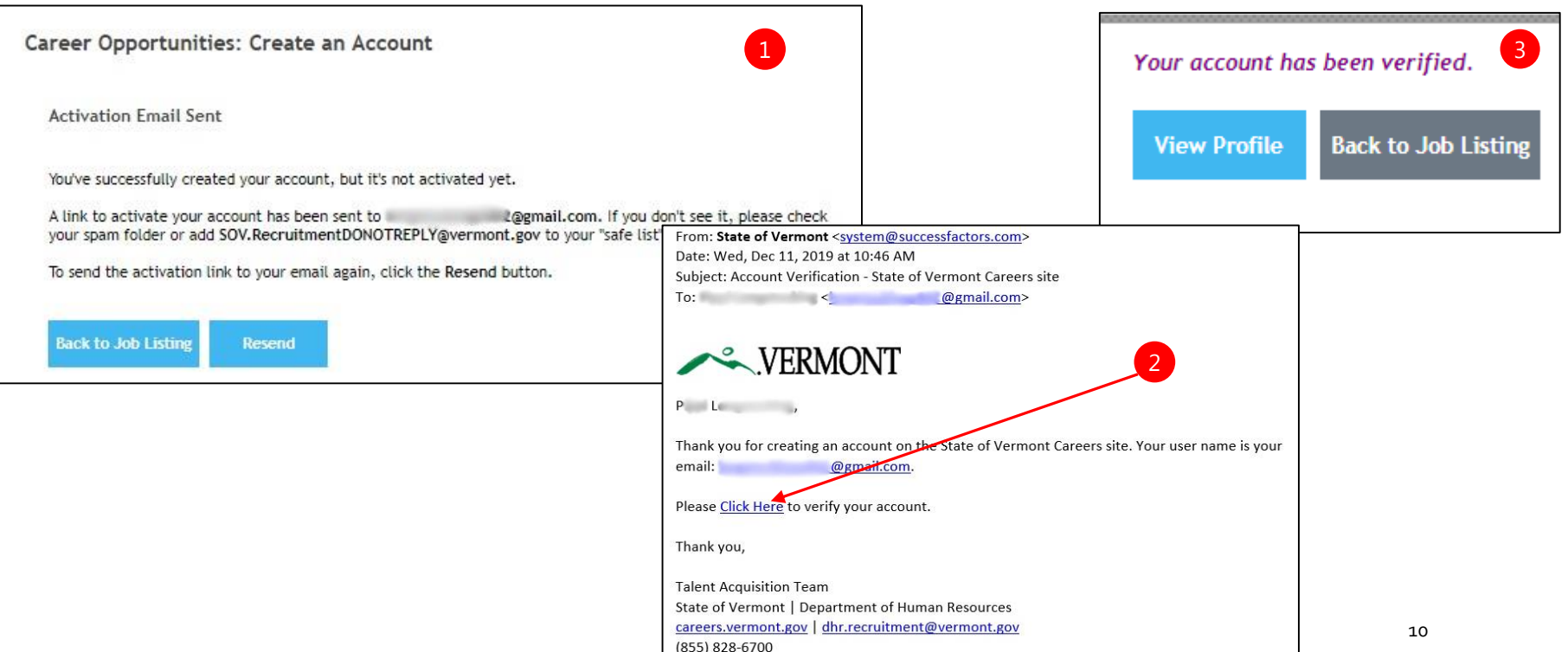

<span id="page-10-0"></span>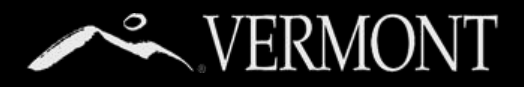

#### **Candidate Profile Sections/Upload Documents**

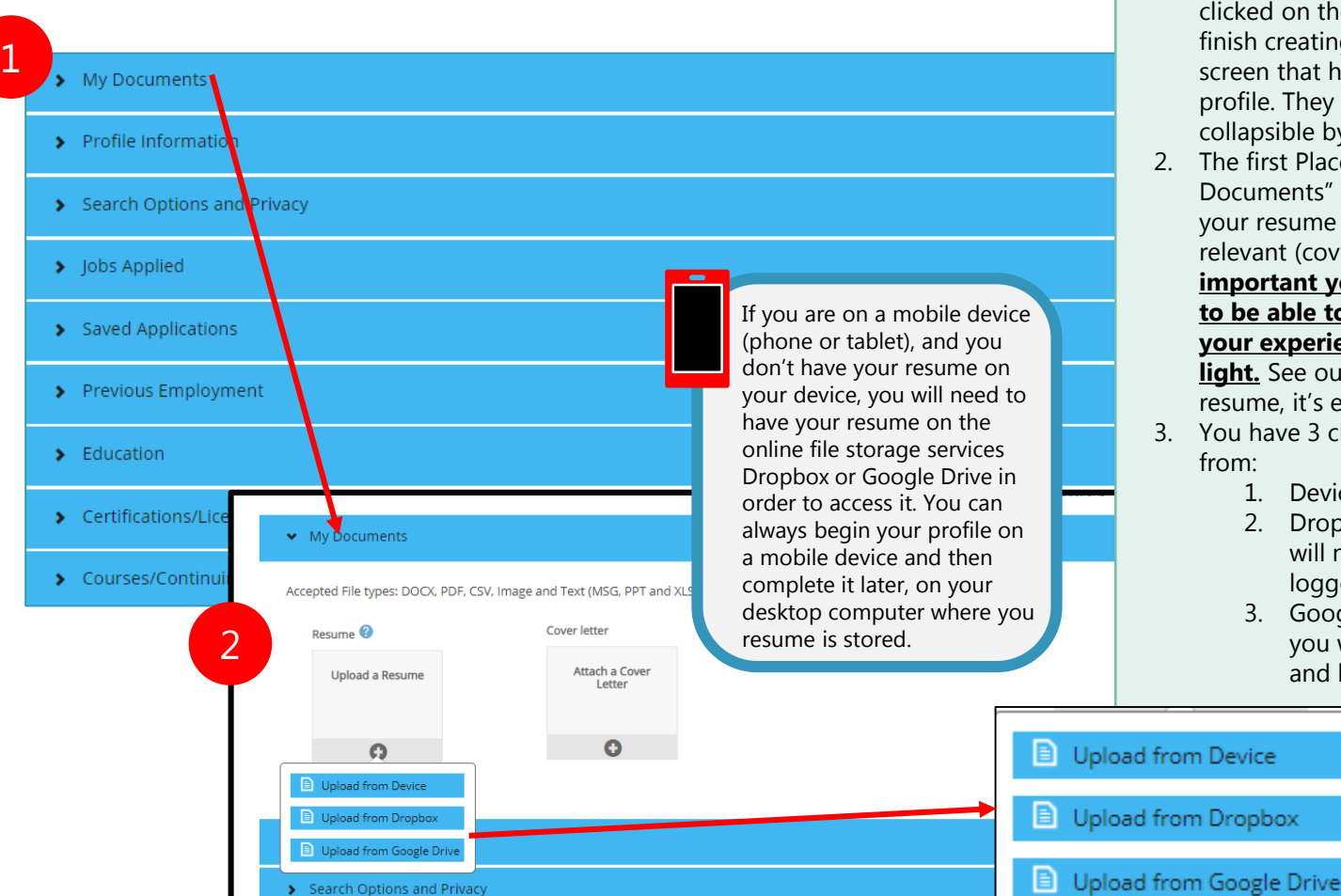

- 1. After you have verified your account and clicked on the "Click Here" button, you can finish creating your profile. You will see this screen that has the various sections of your profile. They are all expandable and collapsible by simply clicking their blue bar.
- 2. The first Place you want to go is the "My Documents" Section, where you can upload your resume and other documents you feel relevant (cover letters, etc.) – **It is very important you have a resume uploaded to be able to build your profile that puts your experiences in the best possible light.** See our site for help on creating a resume, it's easy!

3. You have 3 choices to upload documents

3

- 1. Device (your computer or device)
- 2. Dropbox (online file storage you will need to have an account and be logged in)
- 3. Google Drive (online file storage you will need to have an account and be logged in)

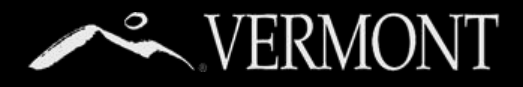

#### **Understanding the Difference between Documents in your Candidate Profile and your Application**

- Your candidate profile is the foundation of your account. All the information in your profile is a part of each application that you submit. This includes your resume and any other documents that you upload to your profile, your contact information, and the work and education history that you have entered.
- Most hiring managers expect to see a cover letter with your application. You can upload a general cover letter (not recommended) to your profile or upload a unique one for each application that you submit.
- When you upload a cover letter or resume to an application, the last one submitted is visible on your profile and will be shared if your application is forwarded to other hiring managers.
- Once you have submitted an application, changes that you make to your profile or to a new application will not affect an existing application.
- When you upload a new cover letter to your next application, although that letter is the one now on your profile, it does not replace the one on your earlier application(s).

The Graphic on the right will show you the different scenarios.

#### Your Candidate Profile

In your candidate profile, you can upload a resume and a cover letter, but you can also upload a different resume or cover letter on a job application.

#### Job Application **without** a different resume or cover letter

If you decide not to upload a resume or cover letter different from your profile resume/cover on a job application, the resume/cover in your profile will be attached to the application for hiring manager review.

#### Job Application **with** a different resume or cover letter

If you decide to upload a resume or cover letter different from your profile resume, the new resume/cover will be attached to this application AND they will replace the resume and/or cover letter in your profile.

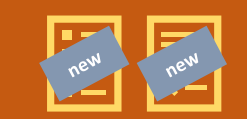

#### Your Candidate Profile (Updated)

Your candidate profile will now have the "new" resume or cover letter you used in the application. If you complete future applications, the same process will occur if you decide to upload new resumes or cover letters.

#### Changing Resumes or Cover Letters on your Candidate Profile

If at any time you decide to change or delete the resume or cover letter on your candidate profile, they WILL NOT replace or delete any resumes or cover letters in any of your job applications.

#### When your Candidate profile is forwarded to another Hiring Manager

If a hiring manager forwards your profile to another hiring manager because they feel you may be a good fit for their need, the last cover letter/resume submitted will be the one sent to the receiving hiring manager 12

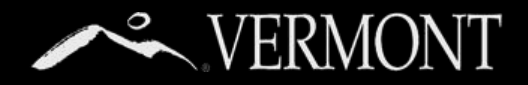

#### **Profile Information**

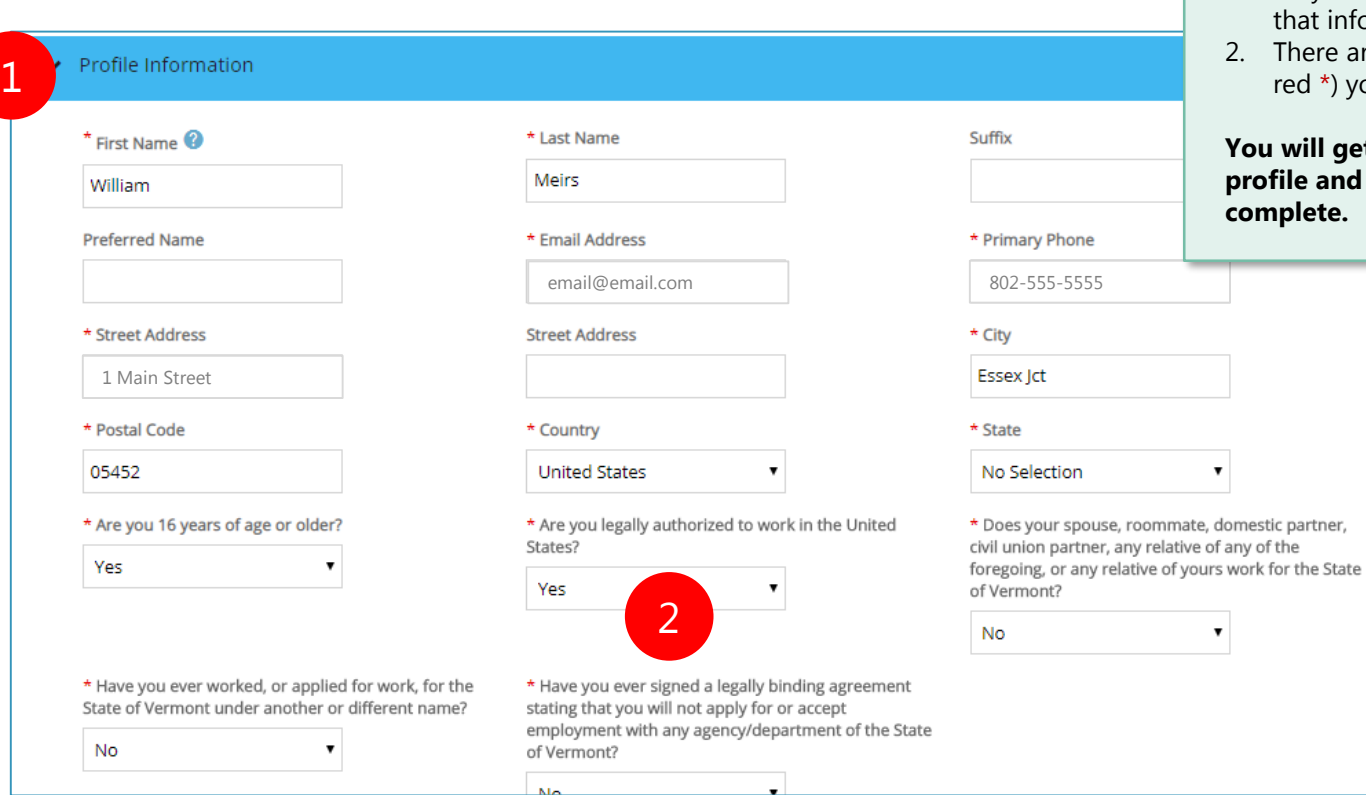

- 1. Next is the Profile Information Section. If you upload a resume, many of the fields may be prepopulated based on contact information on your resume. It is always good to verify that information for accuracy.
- 2. There are other required questions (with a red \*) you will need to complete.

**You will get an error if you try to save your profile and these required fields are not complete.**

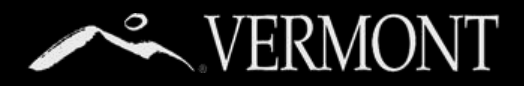

### **Search Options and Privacy/Jobs Applied**

09/20/2018

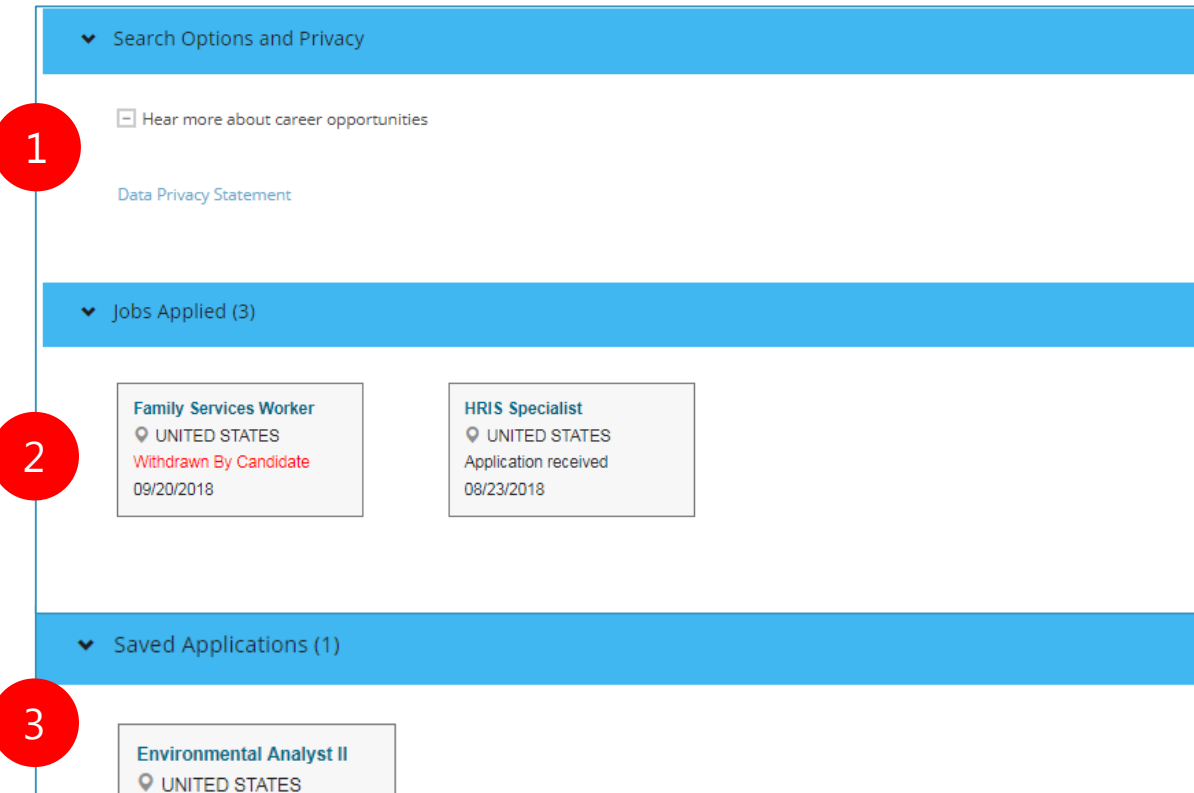

- 1. The search options section will allow you to opt in to permit the State of Vermont to contact or notify you if a job that seems to match your profile exists. It also has a link to the Data Privacy Statement that you should review.
- 2. If you have applied to positions already, "Jobs Applied" will have a number beside it with how many you have applied for and current status. We will discuss more in the "managing your applications" section later in this document.
- 3. If you had saved applications to complete at a later time, they would show up in the "Saved Applications" section. We will discuss more in the 'managing your applications' section later in this document.

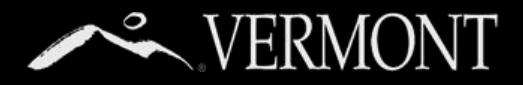

#### **Previous Employment and Education**

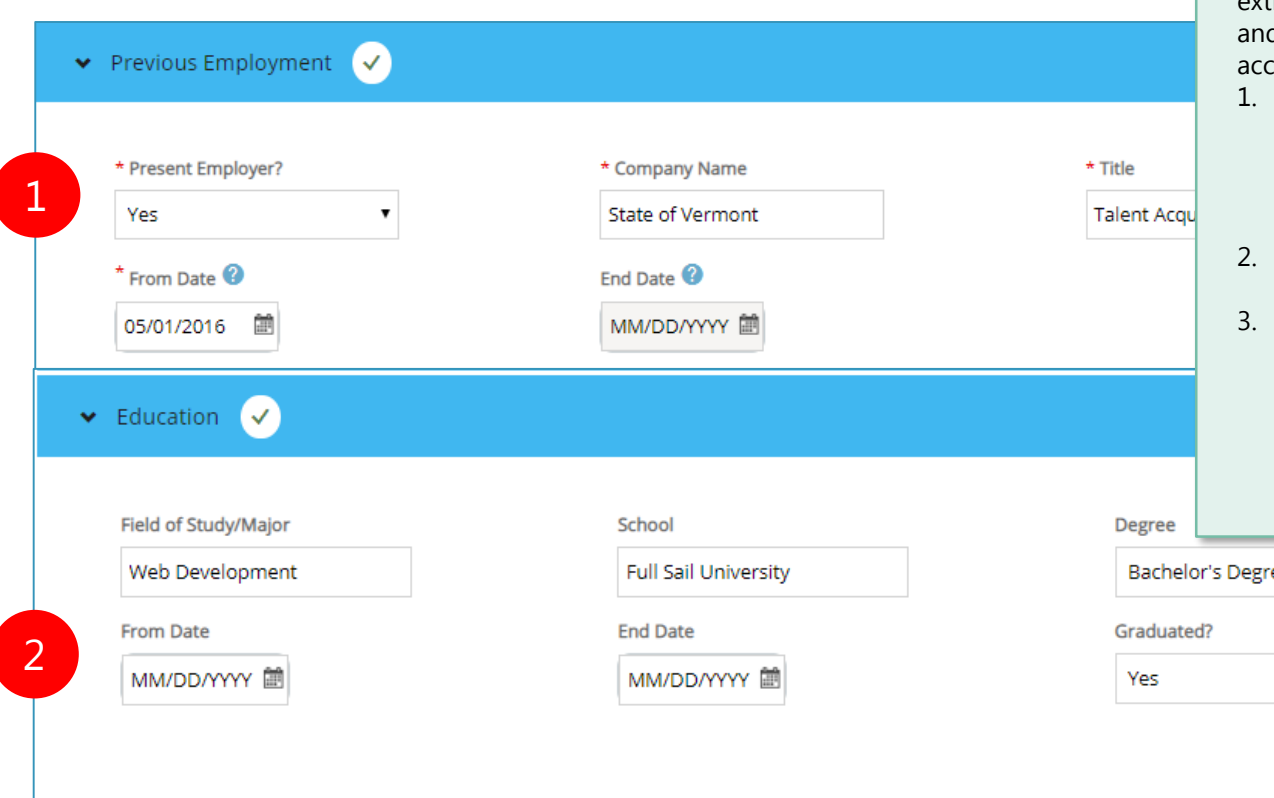

If you uploaded a resume, the system will have extracted or "parsed" your resume work history d education. You should always review for curacy.

- 1. For Previous Employment, you are required to indicate your start and end dates except for positions you indicate as a "Present Employer," then just the start date is required.
- For Education, you are not required to indicate any start or end dates.
- If you manually add a previous employer or education, but either did it inadvertently or decided you don't want to include it, **you need to click the remove button** or you will get an error and not be able to save your profile if all the required fields were not completed.

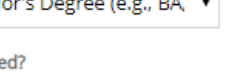

 $\mathbf{r} = \mathbf{r} \mathbf{r}$ 

<sup>丽</sup> Remove

15

3

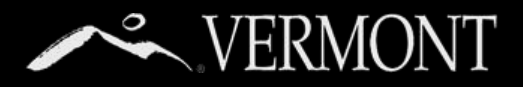

### **Certifications, Continuing Education and Saving your Profile**

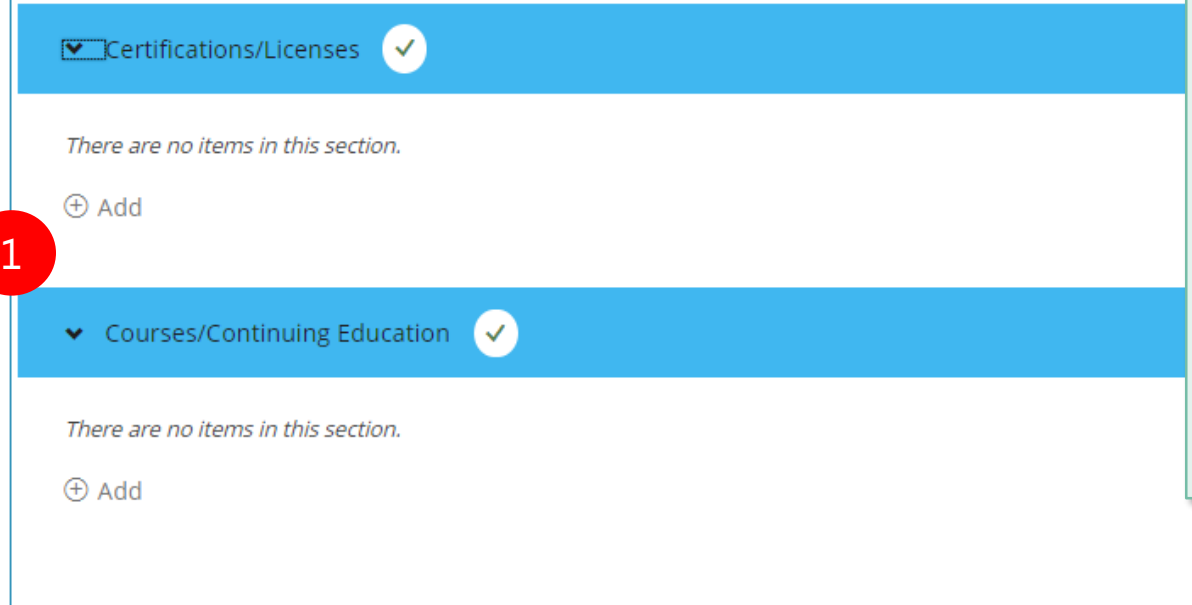

- 1. The last two sections are where you can put in any special certifications/licenses or courses you have taken. These may be beneficial to show your qualifications for a position.
	- Even if these are on your resume, they will most likely not be parsed into these sections when you upload your resume, so make sure you do open these sections and complete by manually adding the information.
- 2. Lastly, you need to save any of the changes you make. It's a good idea to save after you complete a section in case your computer crashes or you close the browser window. If that happens, your information will not be saved.

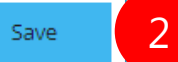

<span id="page-16-0"></span>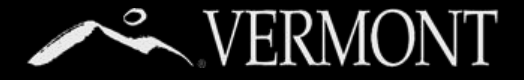

### APPLYING FOR JOBS

#### **The Job Posting and Apply Button**

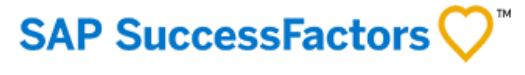

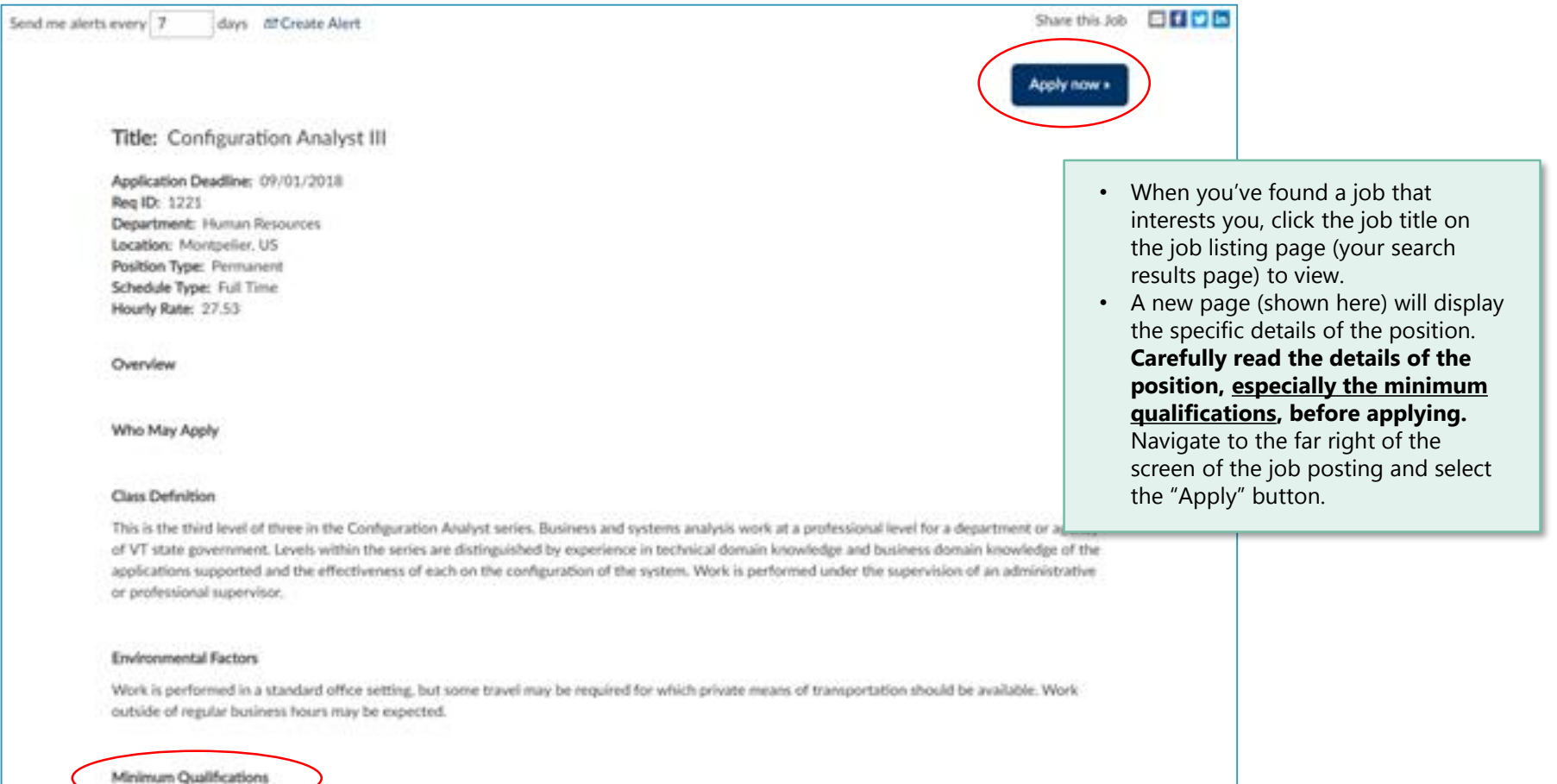

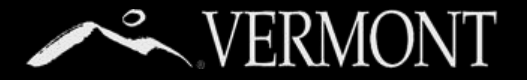

# APPLYING FOR JOBS

#### **Reviewing Your Candidate Profile and Completing Job Specific Section**

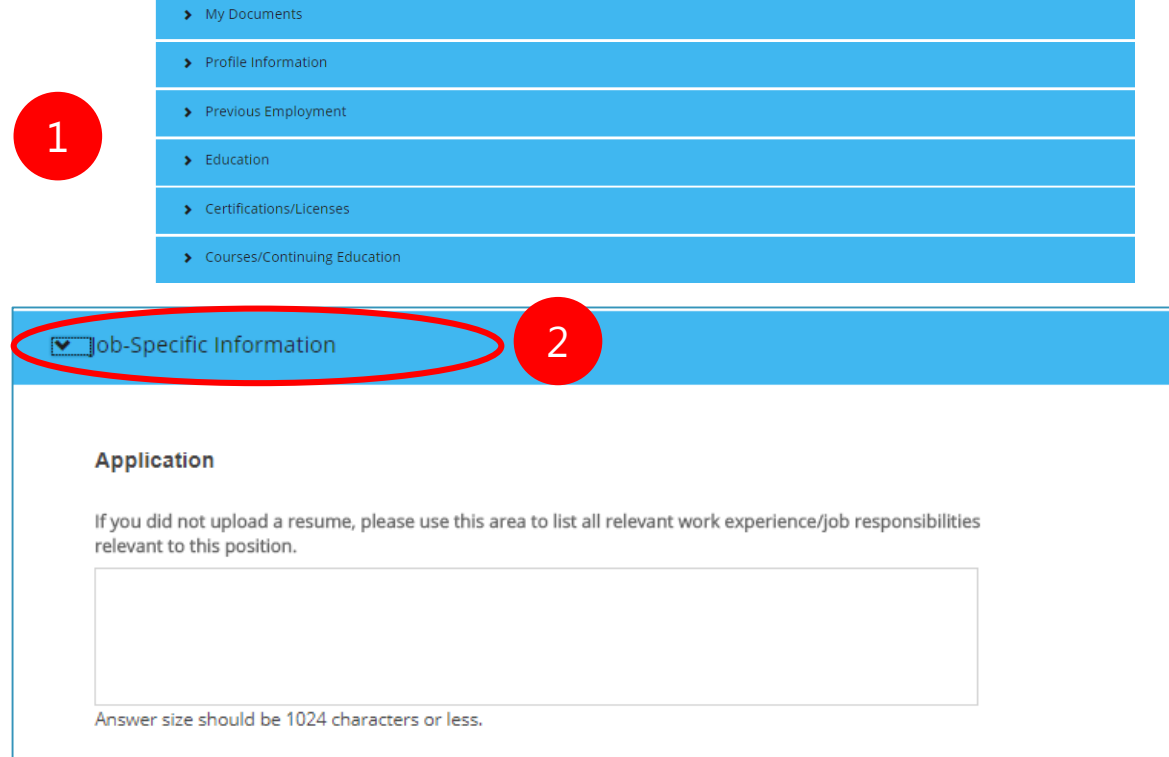

#### Do you wish to claim Veterans' Preference?

If Yes, please review the categories below, determine the one that applies to you and choose the corresponding Veterans' Preference points.

- 1. You will be directed to update your candidate profile for the job. You will be brought to your candidate profile page (you will be prompted to log in if you aren't already.)
- 2. Once you have completed or reviewed/updated your candidate profile, you will need to fill out some job specific information.

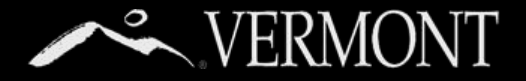

# APPLYING FOR JOBS

### **Reviewing Your Candidate Profile and Completing Job Specific Section**

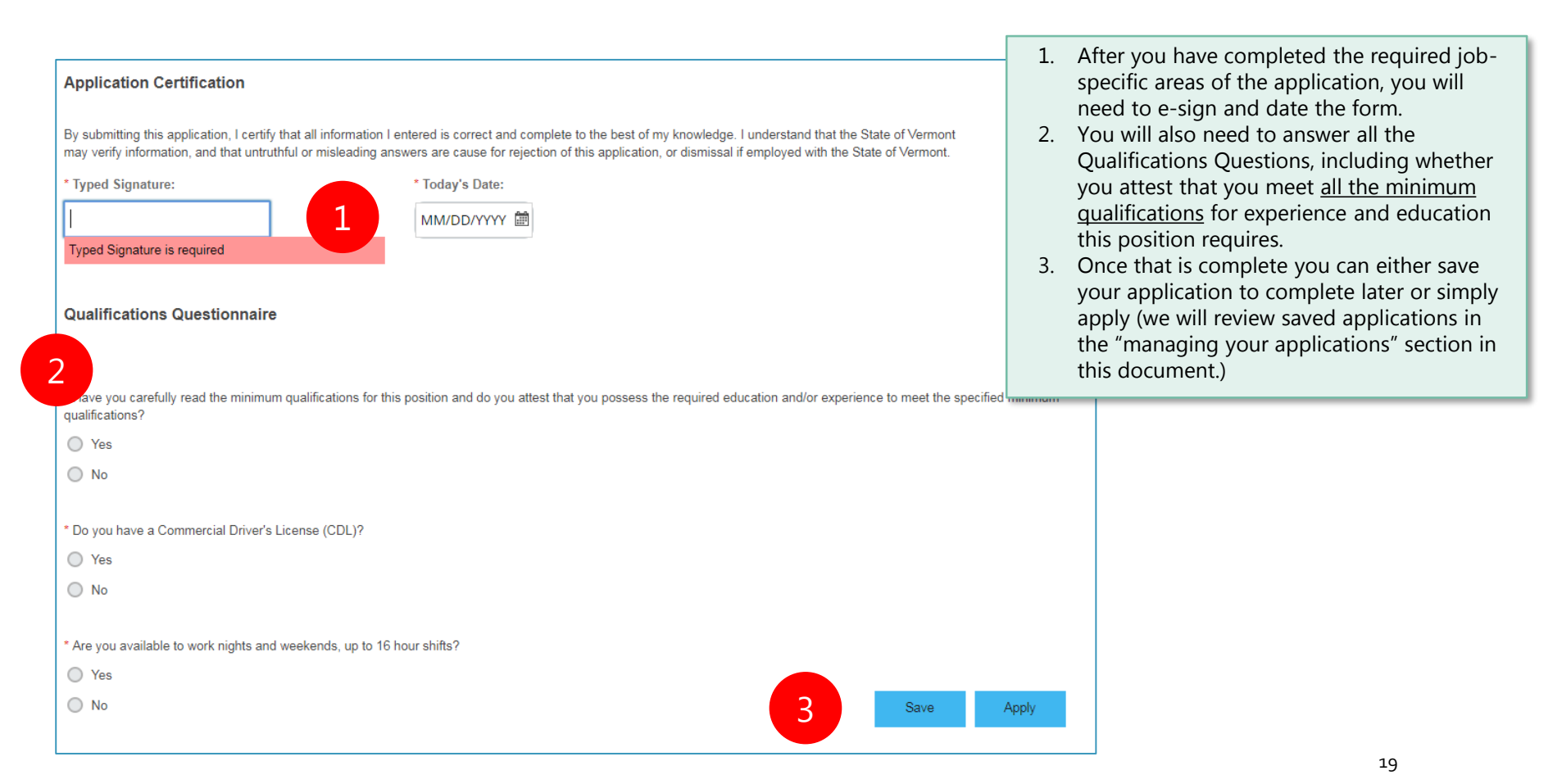

<span id="page-19-0"></span>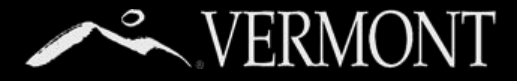

As we mentioned earlier, you can save an

#### **Saved Applications**

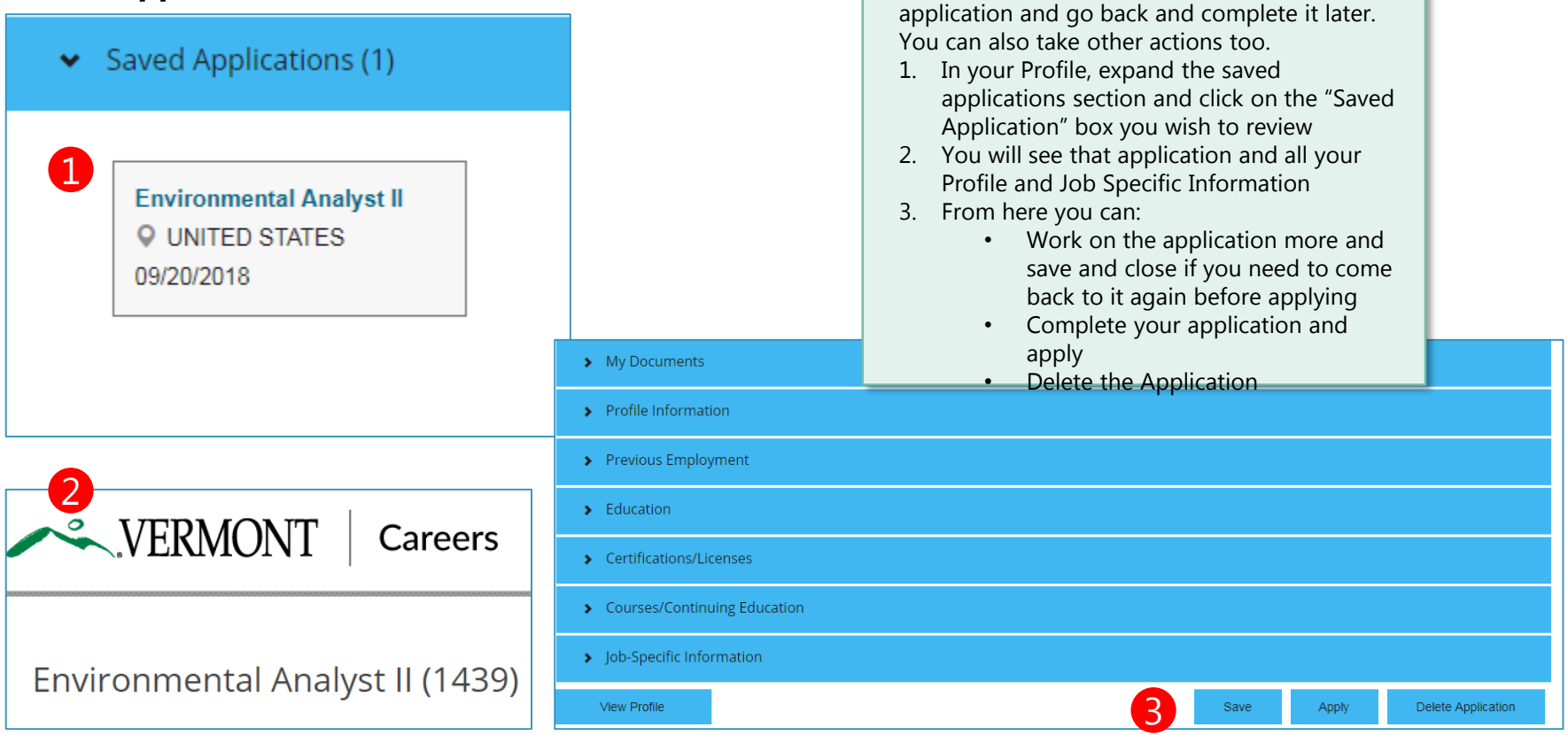

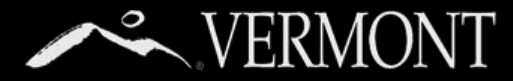

### **Managing Job Applications**

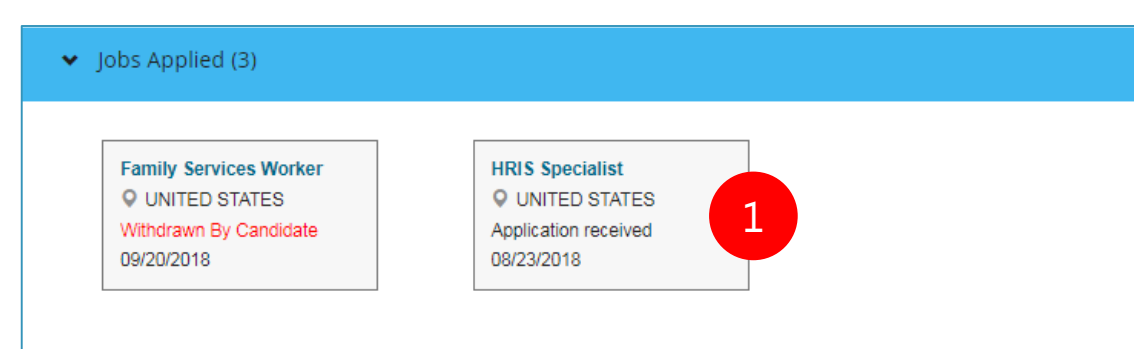

As we mentioned in the last section, there is a section that indicates the jobs you have applied to. When you expand that section, you will see any jobs applied to and the current status of your application.

- 1. You can click on any of the boxes to view your job application.
- 2. From here you have the choice to Update your application or withdraw your application.

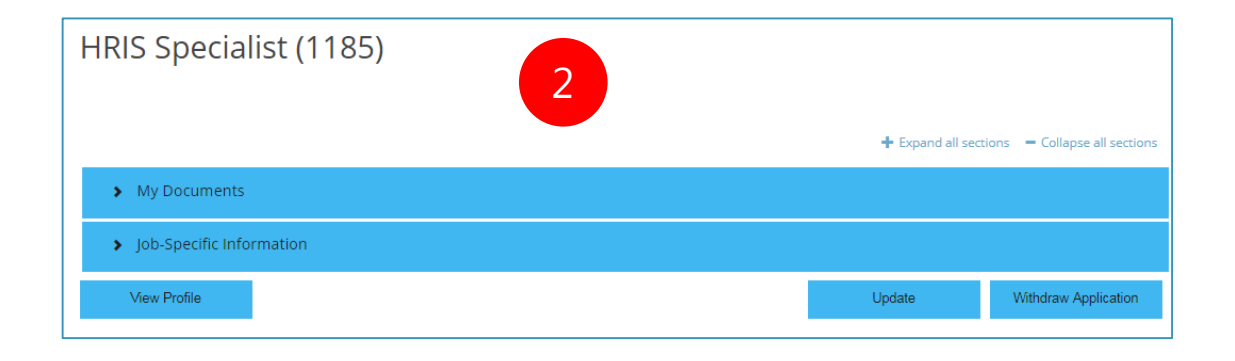

### **WERMONT**

# MANAGING JOB APPLICATIONS AND OFFERS

### **Changing Application Information**

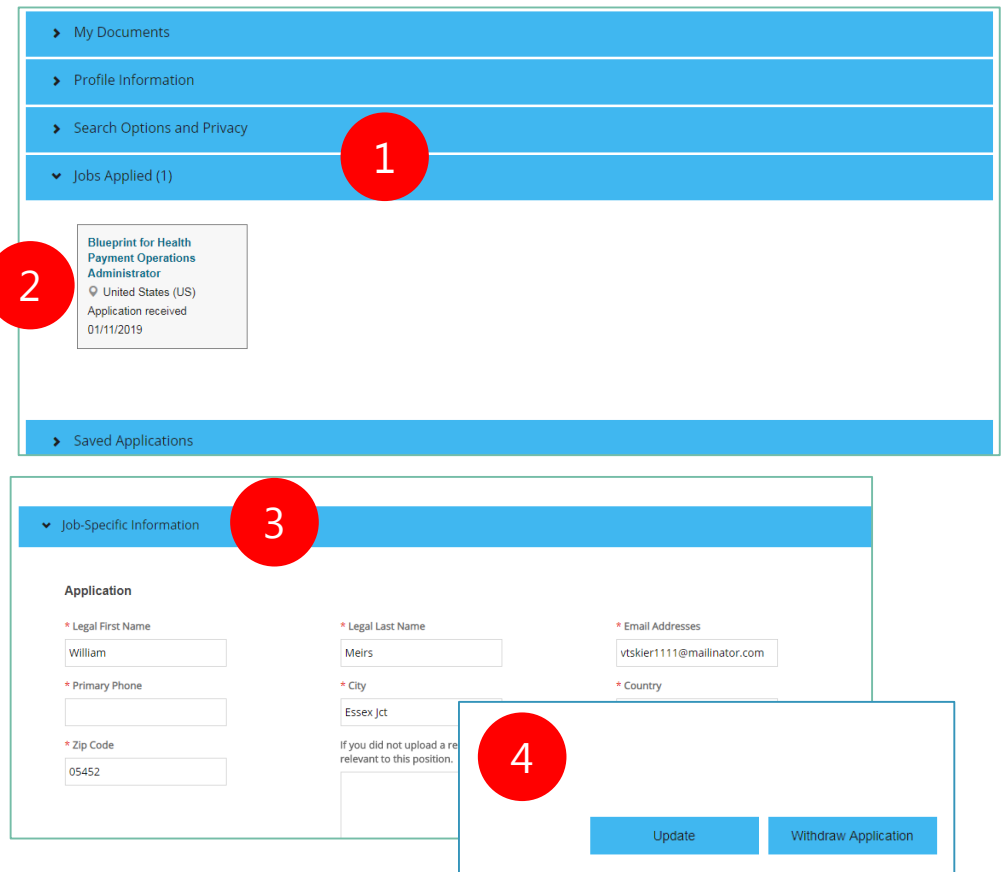

If you are notified by DHR that your application is incomplete or you would like to make a change to the application, you may follow the steps on the left to make those changes only when you are in **"Application Received"**  status. (Add, edit or delete resumes or other documents, change your screening question responses, etc.) After your application has been moved to the next step ("Review") you will not be able to make any further changes. Make sure to click **update** button to save your changes!

IMPORTANT NOTE: The changes you make to the application do not update your candidate profile, only the specific application you are editing.

- 1. From your candidate profile, expand the "Jobs Applied" Section
- 2. Select the position you would like to change (again, must be in "Application Received" status)
- 3. Make your edits
- 4. Click "Update" to save your changes

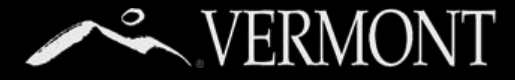

### **Updating Your Application**

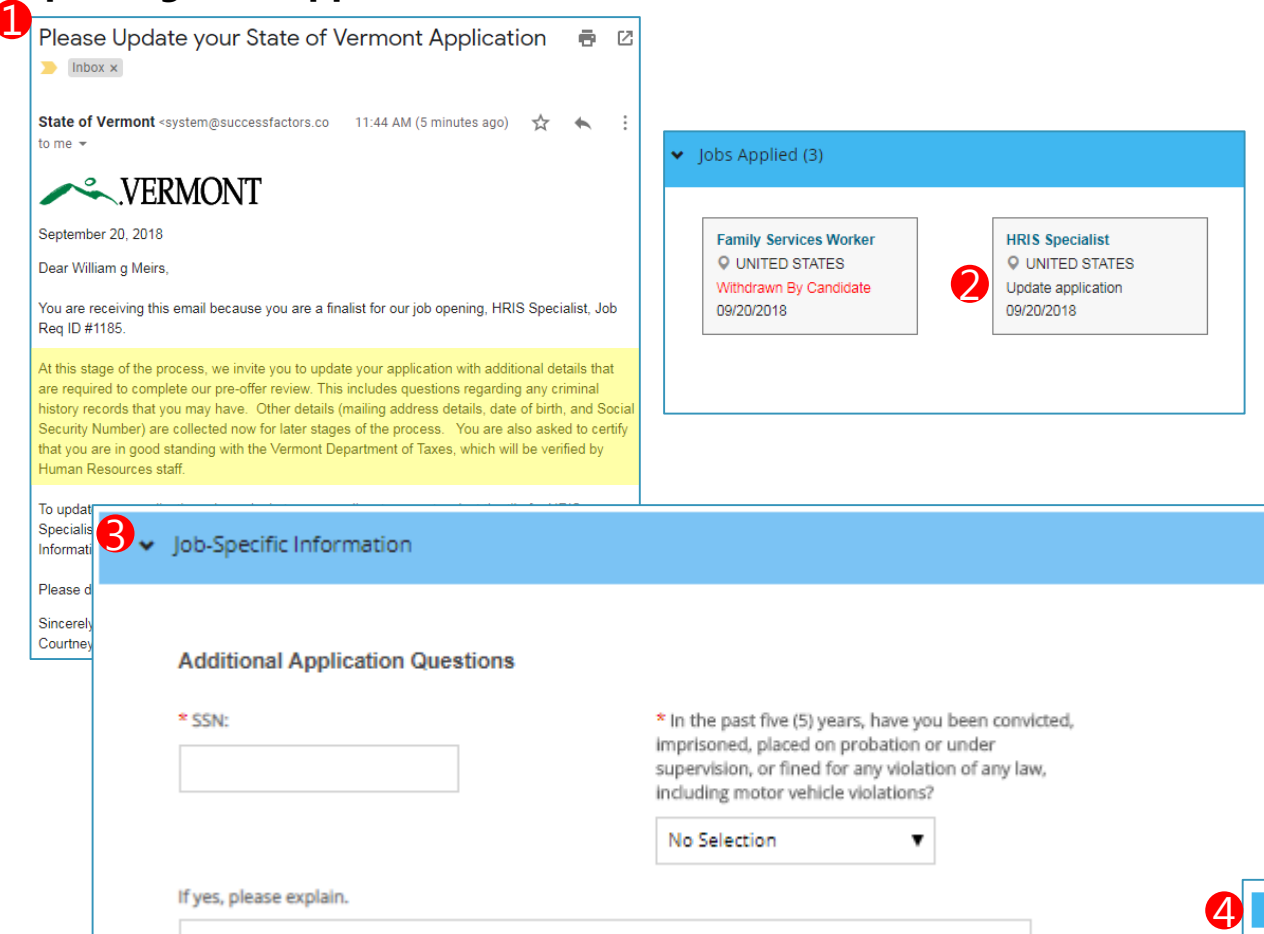

- 1. If you are a finalist for a position, you will get an email notification from the system that you need to update your application with certain information. The notice will look something like the email on left.
- 2. When you log back into the system, under your "Jobs Applied" section of your profile, you will see a status of "Update application." If you click that box you will be taken to that specific job application.
- 3. You will see some required fields (have a red \*) that are blank or require a selection. The reason for this update request is to allow the State of Vermont to perform pre employment checks such as Criminal History and Tax Compliance as highlighted in yellow on sample email in step 1.
- 4. When you have updated all the required fields, make sure and click the "Update" button on bottom to save and that will notify us you have updated your application so we can proceed to next steps.

Withdraw Application

Update

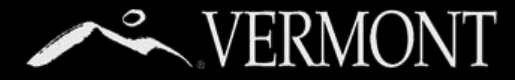

### **Managing Job Offers**

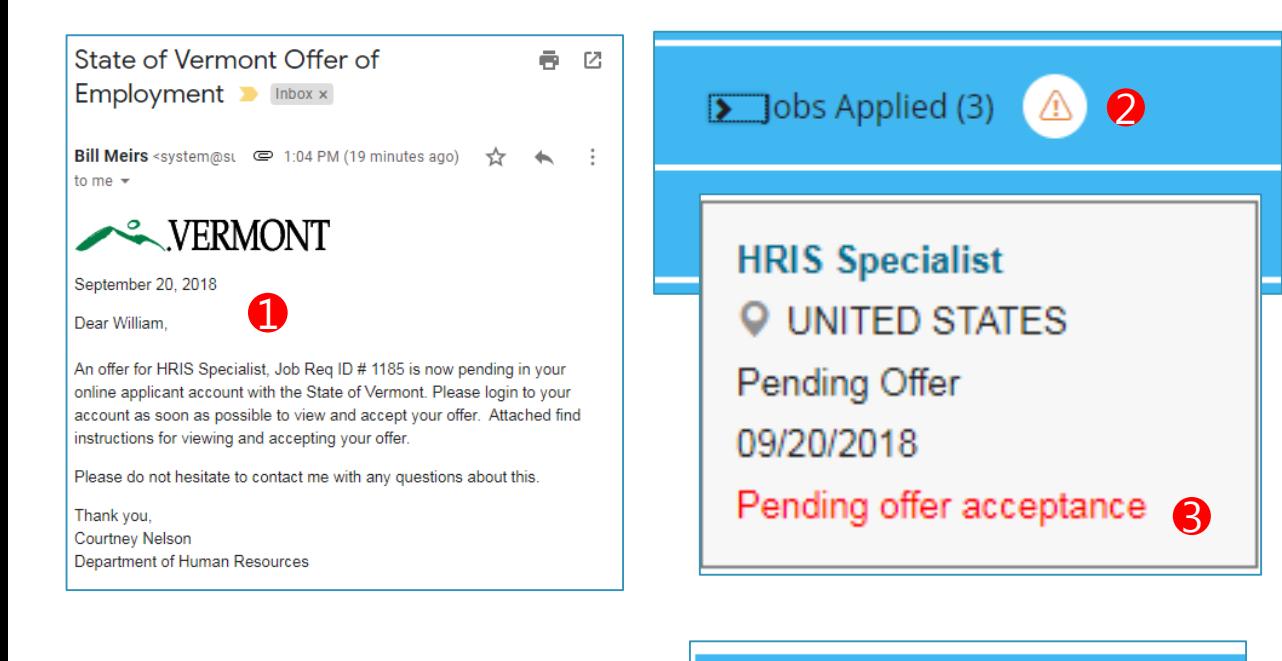

Pending Offer Acceptance

4

View/Accept Offer ...

The Hiring Manager will contact you to make a conditional offer of employment.

- 1. The first step in the formal Offer process is an email notification you will receive that informs you that you have an online offer letter in the system that needs to be reviewed. (See sample on left.)
- 2. You will need to log into your account. In your "Jobs Applied" section you will see an alert symbol which means you have something you need to take action on. Click the section to expand.
- 3. You will see a job that has the pending offer acceptance. Click the box to continue.
- 4. You will see a new section called "Pending Offer Acceptance," click to expand and you will see a link to view/accept your offer.

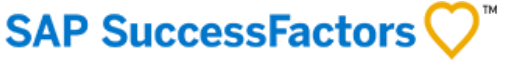

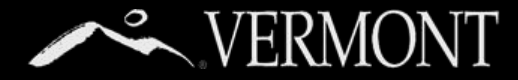

### **Managing Job Offers**

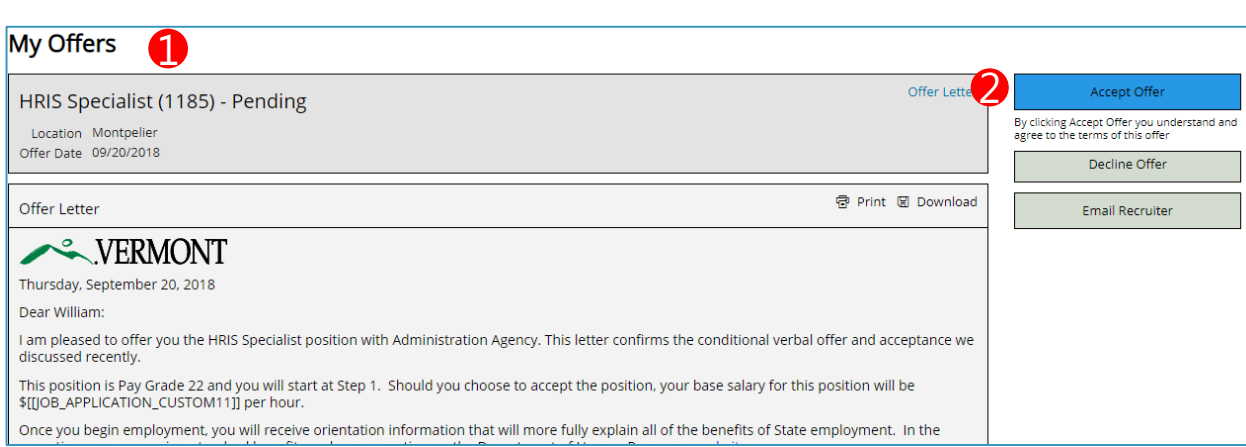

- 1. You will be brought to your online offer letter.
- 2. Here you can accept, decline or email us if you have a question.
- 3. When you click to "Accept Offer," your status will be updated that indicates you have accepted your offer. Human Resources and your Hiring Manager will get notification of your acceptance. You will then be contacted by your hiring manager about the onboarding plan for your start!
- 4. After accepting your offer, click "Home" on the left navigation menu. Once on home page, click "Sign Out" on right hand side of menu.

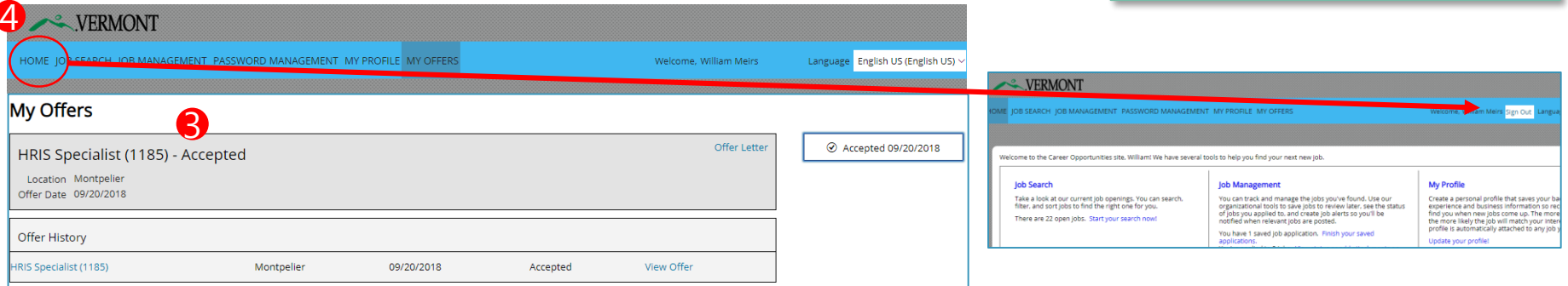

### **SAP SuccessFactors**

<span id="page-25-0"></span>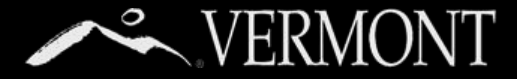

#### **Joining the Talent Community**

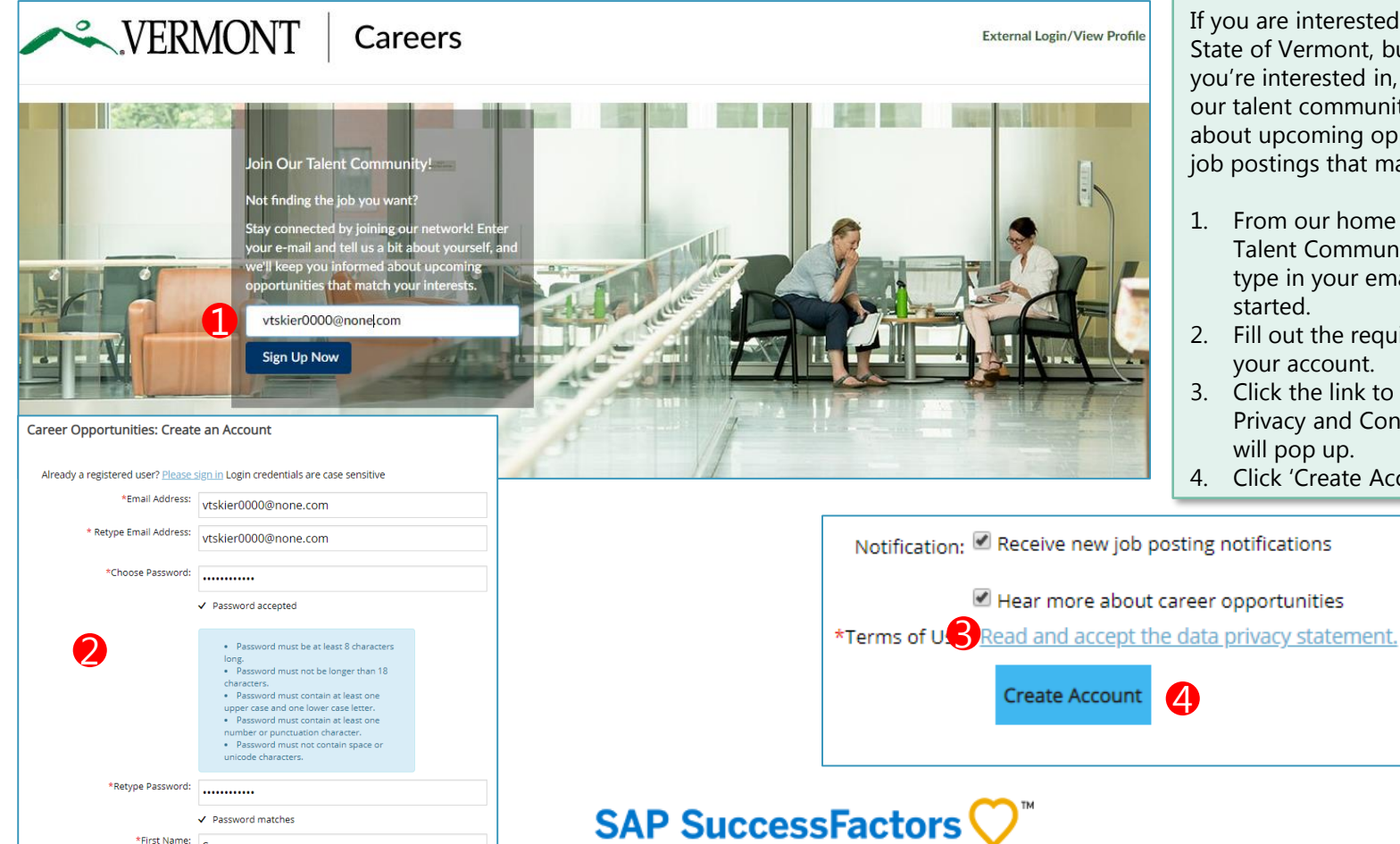

If you are interested in a career at the State of Vermont, but don't see the job you're interested in, you can always join our talent community to be notified about upcoming opportunities and new job postings that match your interest.

- 1. From our home page "Join Our Talent Community" section, simply type in your email address to get started.
- 2. Fill out the required details to create your account.
- 3. Click the link to accept the Data Privacy and Consent Statement that will pop up.
- 4. Click 'Create Account' Button.

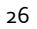

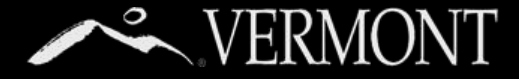

#### **Joining the Talent Community**

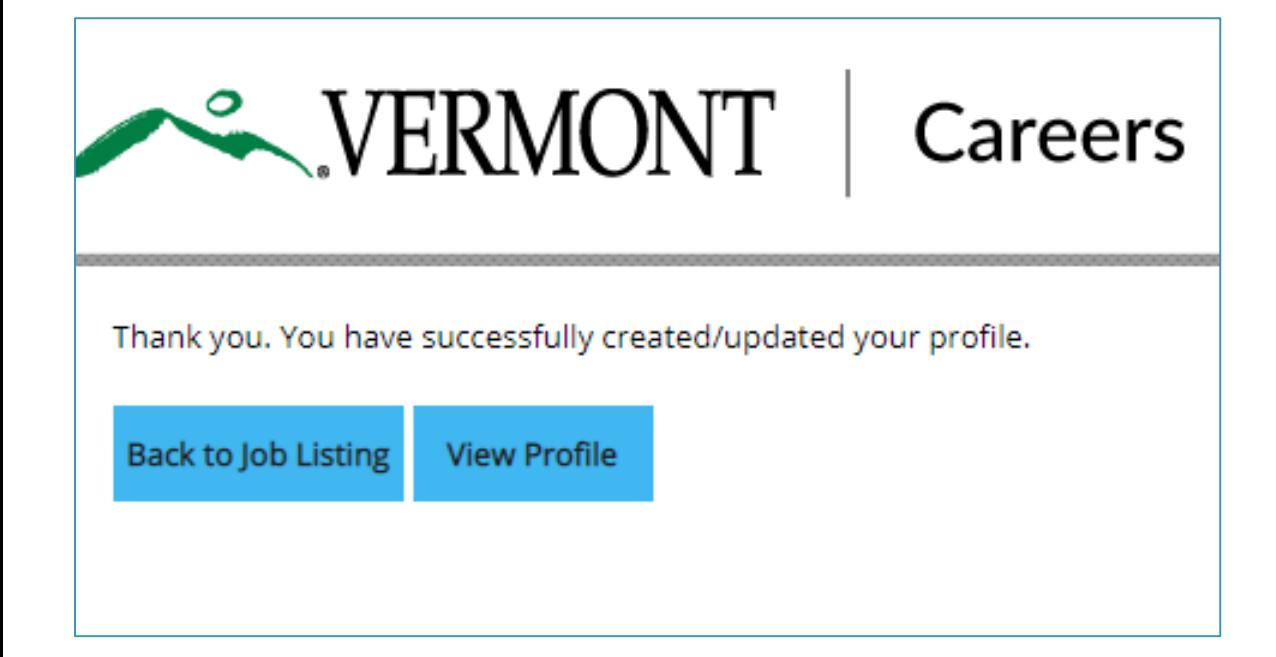

From here you can view your profile and add information that we use to match your experience to upcoming positions [\(see page 10.\)](#page-10-0) 

You can also create job alerts from open positions or from job categories. See next.

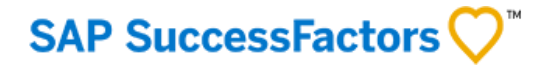

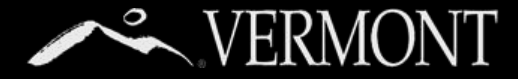

#### **Creating Job Alerts**

Title: Family Services Worker

**Application Deadline: 9/6/18** 

Department: Children and Families

Reg ID: 1191

Location: Essex, US

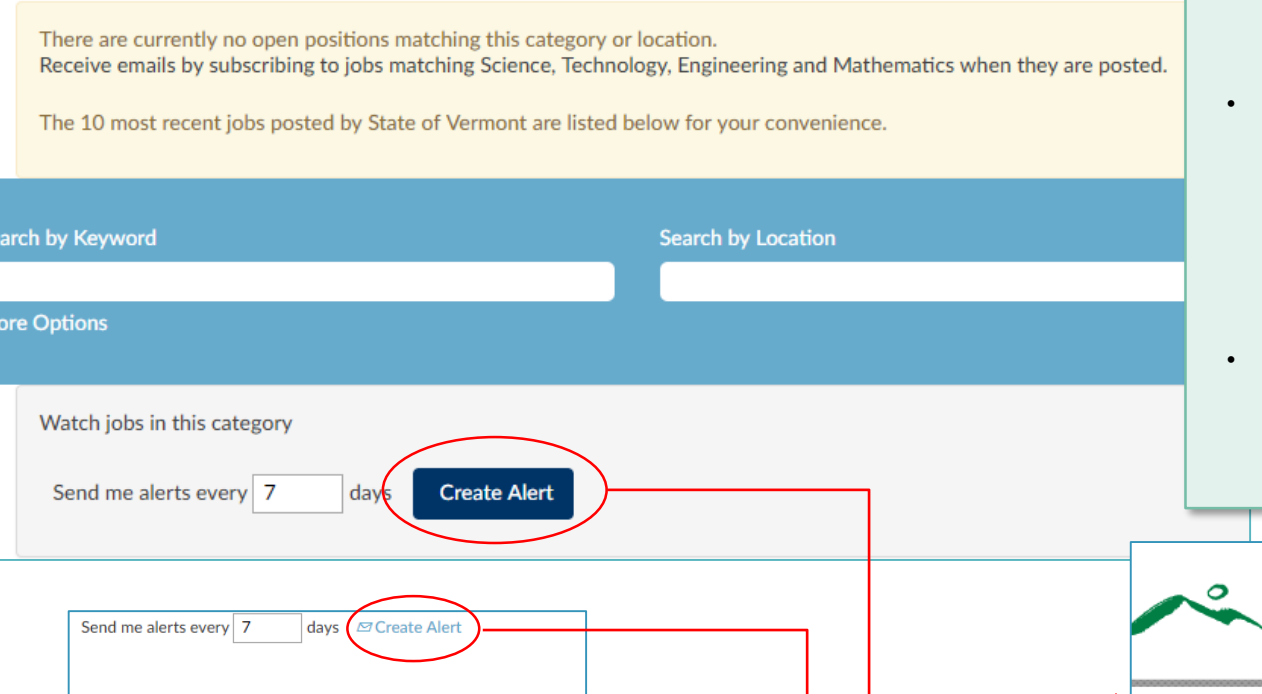

- Occasionally, you may not find the job you want in your search. In this example, there are no open jobs in the Science, Technology, Engineering and Math category.
	- You can create a job alert to notify you when there are open positions in this category. If you are already logged into your profile, you will get confirmation of modification to your alert preferences. If you aren't logged in, you will need to do so before setting the job alert.
- You can also create an alert from a specific job posting that you may be interested in, but may not be in the right location, etc.

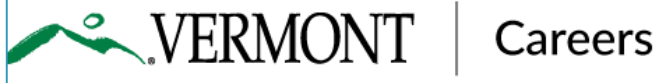

Thank you. You have successfully created/updated your profile.

Back to Job Listing **View Profile** 

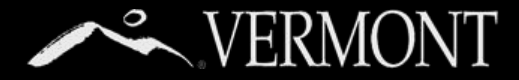

#### **Managing Job Alerts**

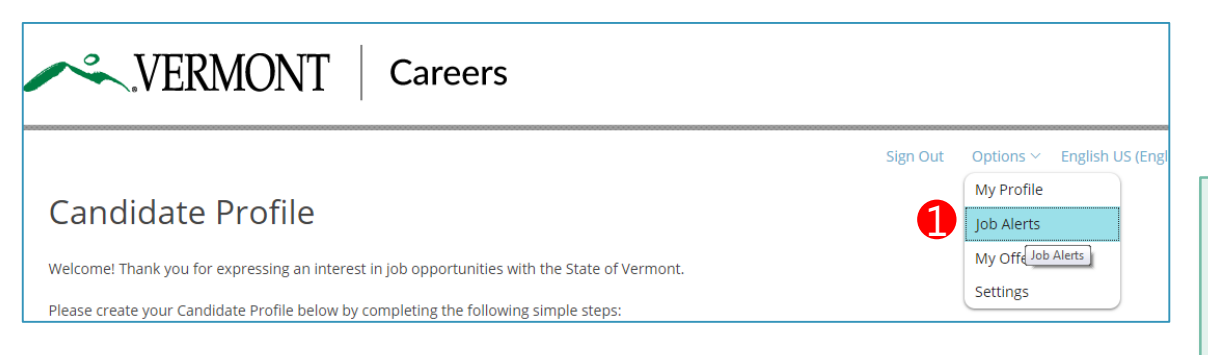

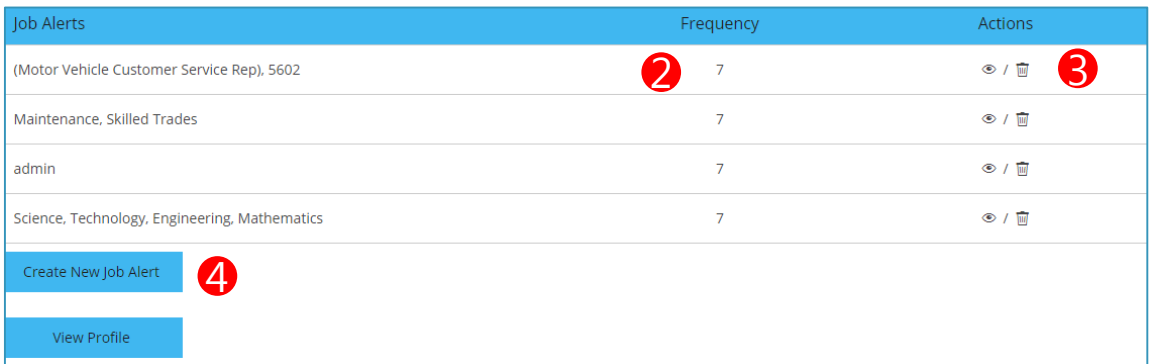

- 1. To manage your job alerts, on the front of your Profile page click the "options" dropdown menu in upper right and select 'job alerts.'
- 2. On this page you will see any alerts you have created. The Frequency column indicates how often you requested the system to send you an alert notification by email (7= every seven days.)
- 3. The actions column gives you options to view the alert which will show any jobs that match the alert's search criteria or you can delete the alert.
- 4. You can also create a new alert.

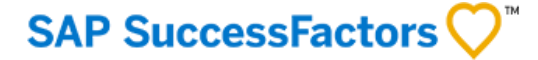